# *SCOOLS Union Catalog Inter Library Loan (ILL)*

**This is an outline of an ILL procedure from start to finish. Details of each step are included on the following pages.**

- **1. Access SCOOLS through your Library OPALS integrates ILL loans and returns in OPALS circulation. (actual website is http://scools.org)**
- **2. Requesting: asking for an item to be sent to your library for a patron. This makes you the "REQUESTER" for this item. Start process in OPALS.** *ILL > My Requests*
- **3. Responding: fills a request for an item from your library. This makes you the "RESPONDER". For this item. Start process in OPALS.** *ILL > ILL Responses.* **\*\*Automatically creates a Loan in OPALS to requesting library.**
- **4. Requested Item has arrived at your library. Loan this ILL to patron. Start process in OPALS.** *ILL > ADD ILL Temp Record.* **Then** *Circulations > Loans > loan temp items to patron***.**
- *5.* **Returning ILL. Requester returns ILL items in OPALS circulation. Start return process .** *ILL > Requester-Return.*
- **6. Receiving ILL. ILL Item arrives back to responding library. Start process.** *ILL > Responder-Receive* **. \*\*Automatically returns items in OPALS.**

## *NOTE WORTHY:*

- $\Rightarrow$  A packing slip should ALWAYS travel with an item. This has ILL ID and school information **needed to track the item.**
- $\Rightarrow$  MARK the packing slip "return to: Library Name" if you are going to use the original packing **slip.**
- **Address ALL non ONC BOCES schools items to DEB COLE or CHERYL MILLER at OAOC in Milford. We track ALL ILL outside ONC BOCES ILLs and ship them to the corresponding BOCES.**
- **ONC BOCES school items can be addressed directly to them (point—to—point). If you need a list of ONC BOCES school library, please let me know.**

# *SCOOLS Union Catalog Inter Library Loan (ILL)*

**ILLs can be processed directly through OPALS. This will automatically create Loans and Returns in OPALS as well as automatically returning ILLs in SCOOLS. This method will help track ILLs seamlessly.** 

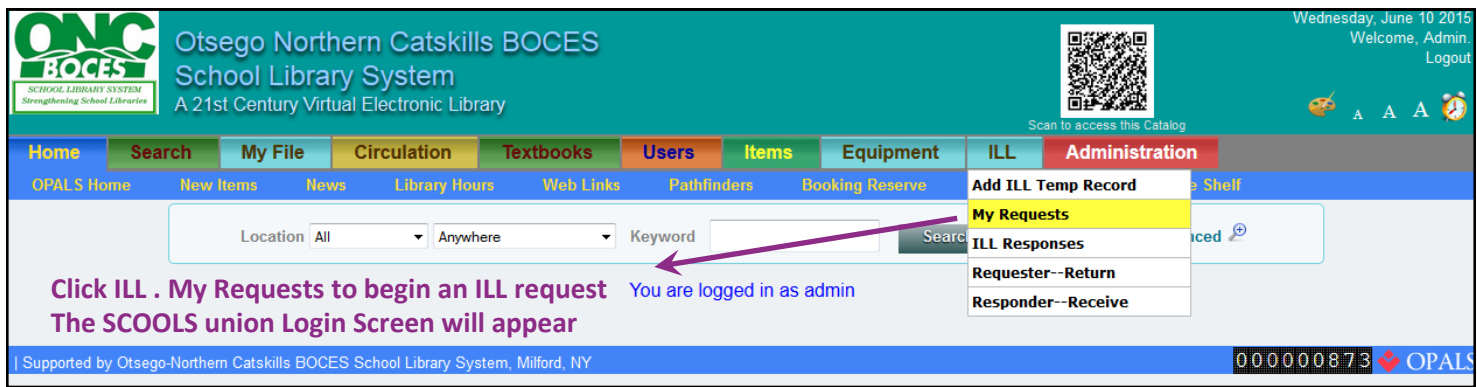

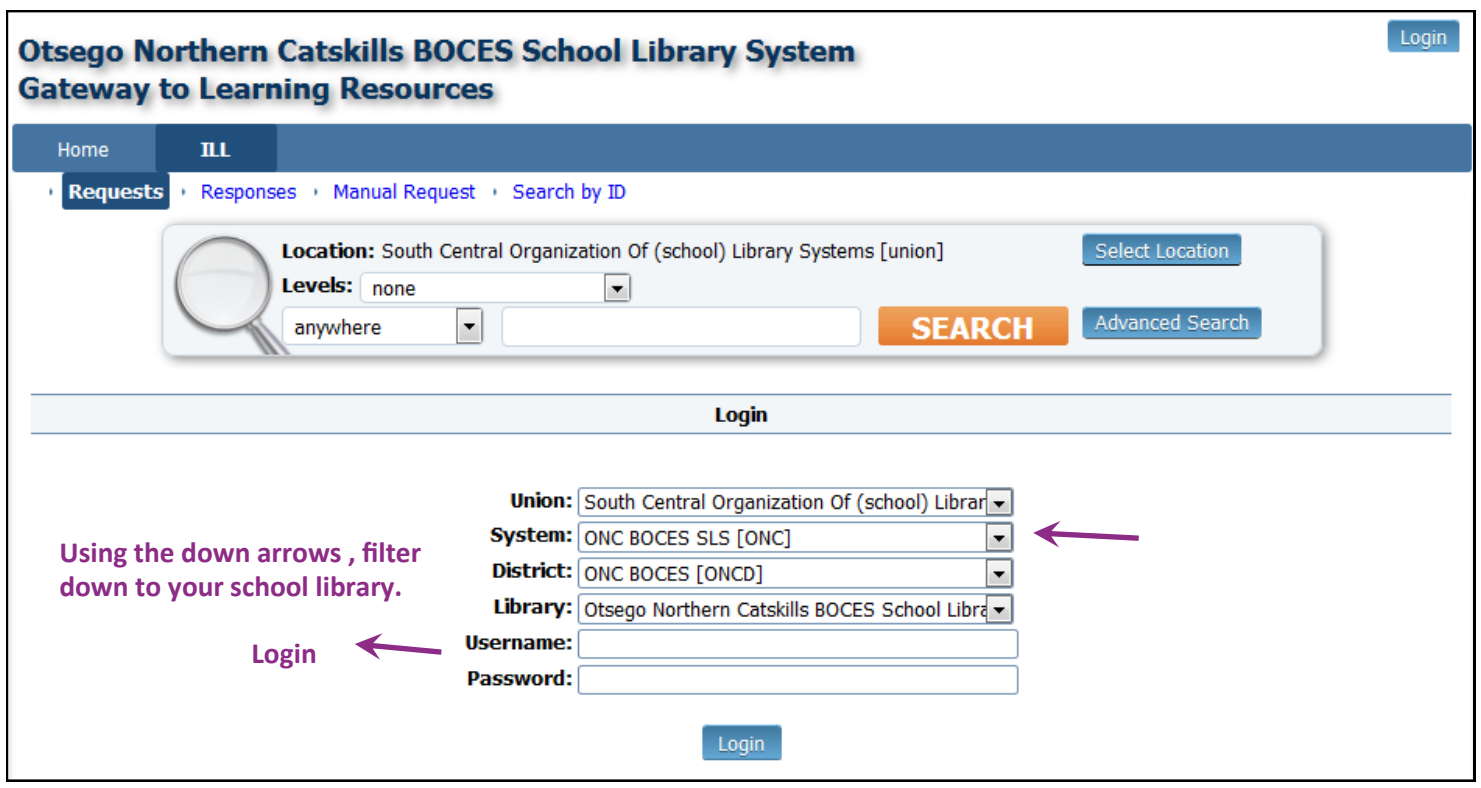

#### **The ILL Request screen will appear with the Search Box and your list of previous ILL Requests.**

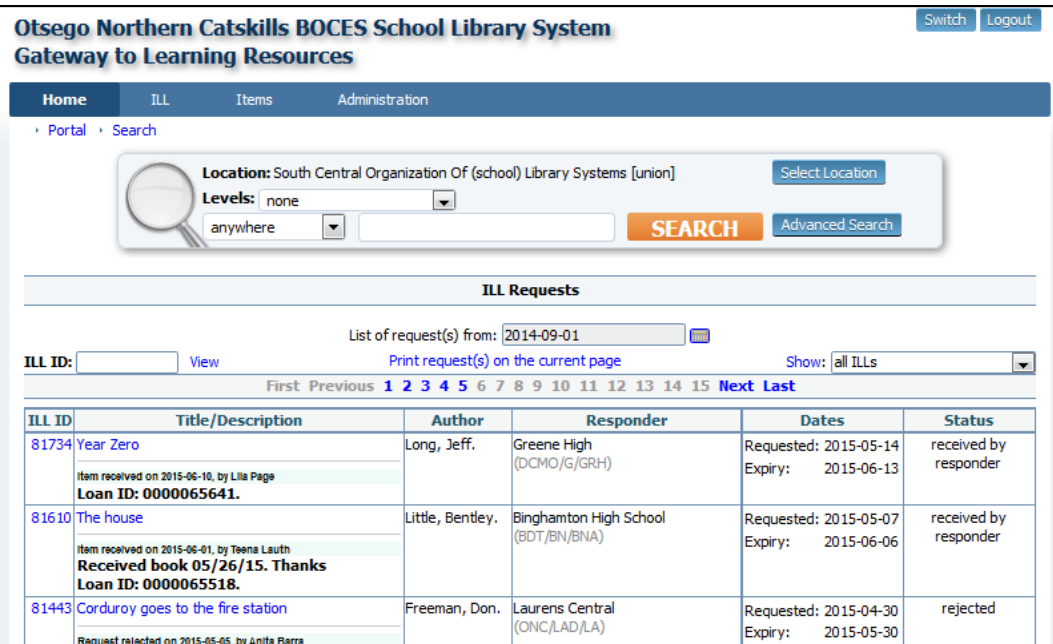

#### **Search Features:**

#### **Basic Search:**

**Change the search field from ANYWHERE by clicking the down arrow & selecting a new field Enter the criteria in the search box & click the Search button.**

#### **Refined Search:**

**Use any of the features below to refine the search**

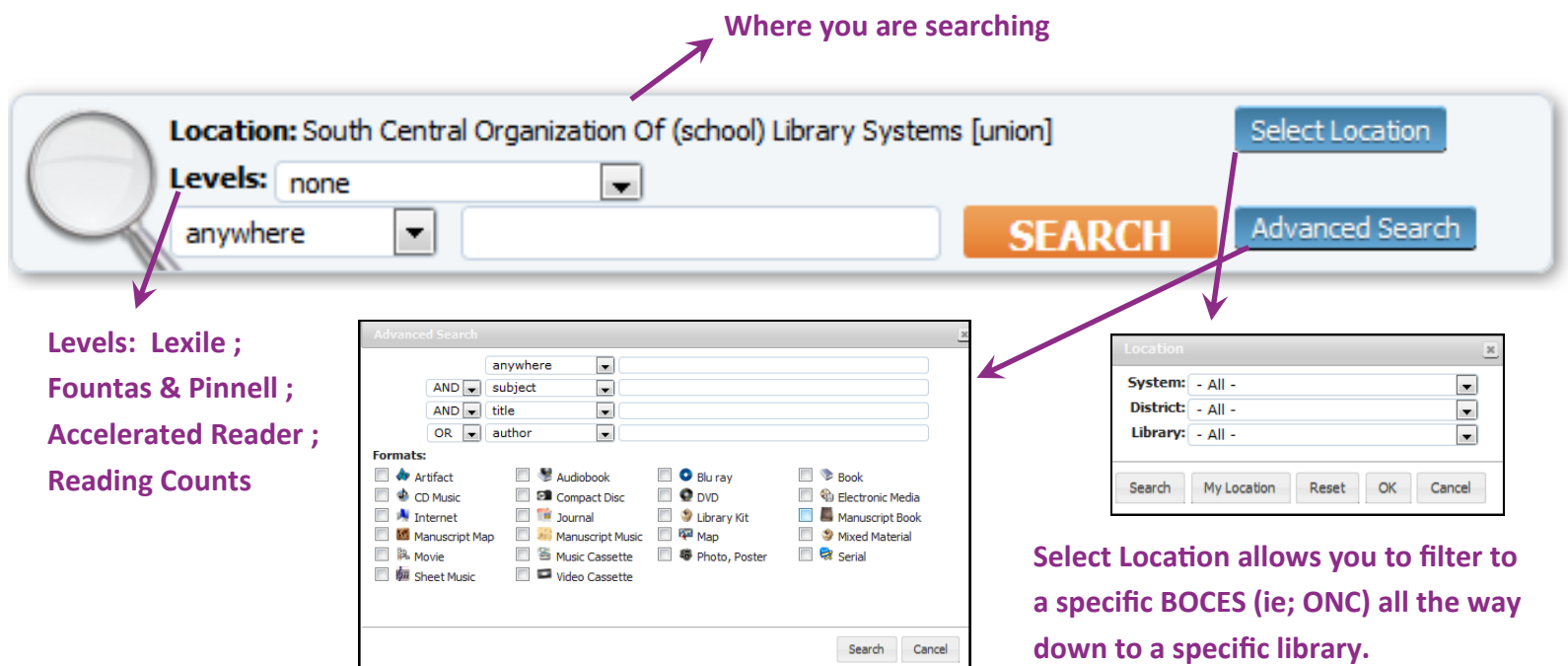

#### **Results**

 $ONC.$   $DOD.$   $DCD.$ 

555

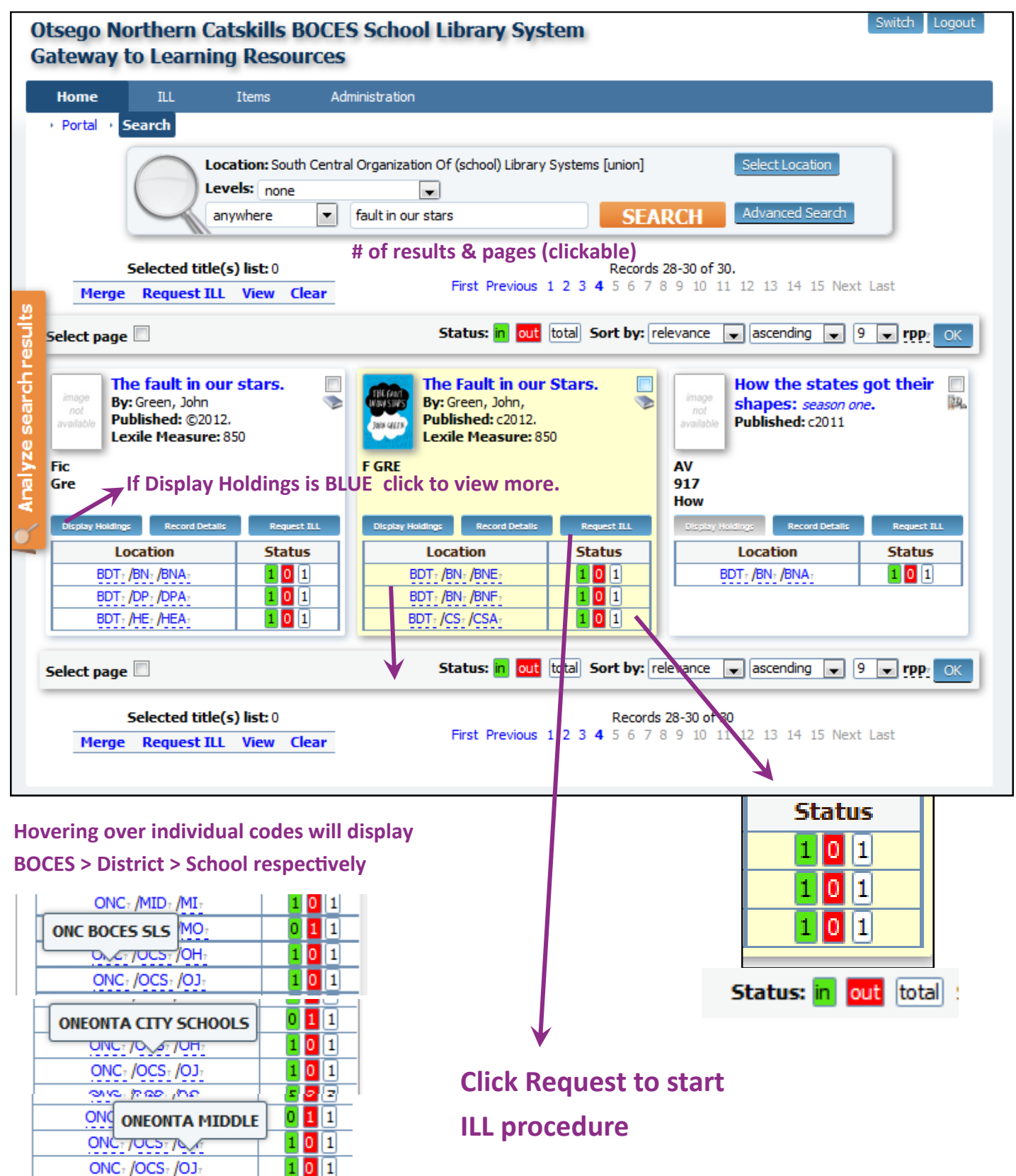

### **Requesting ILL**

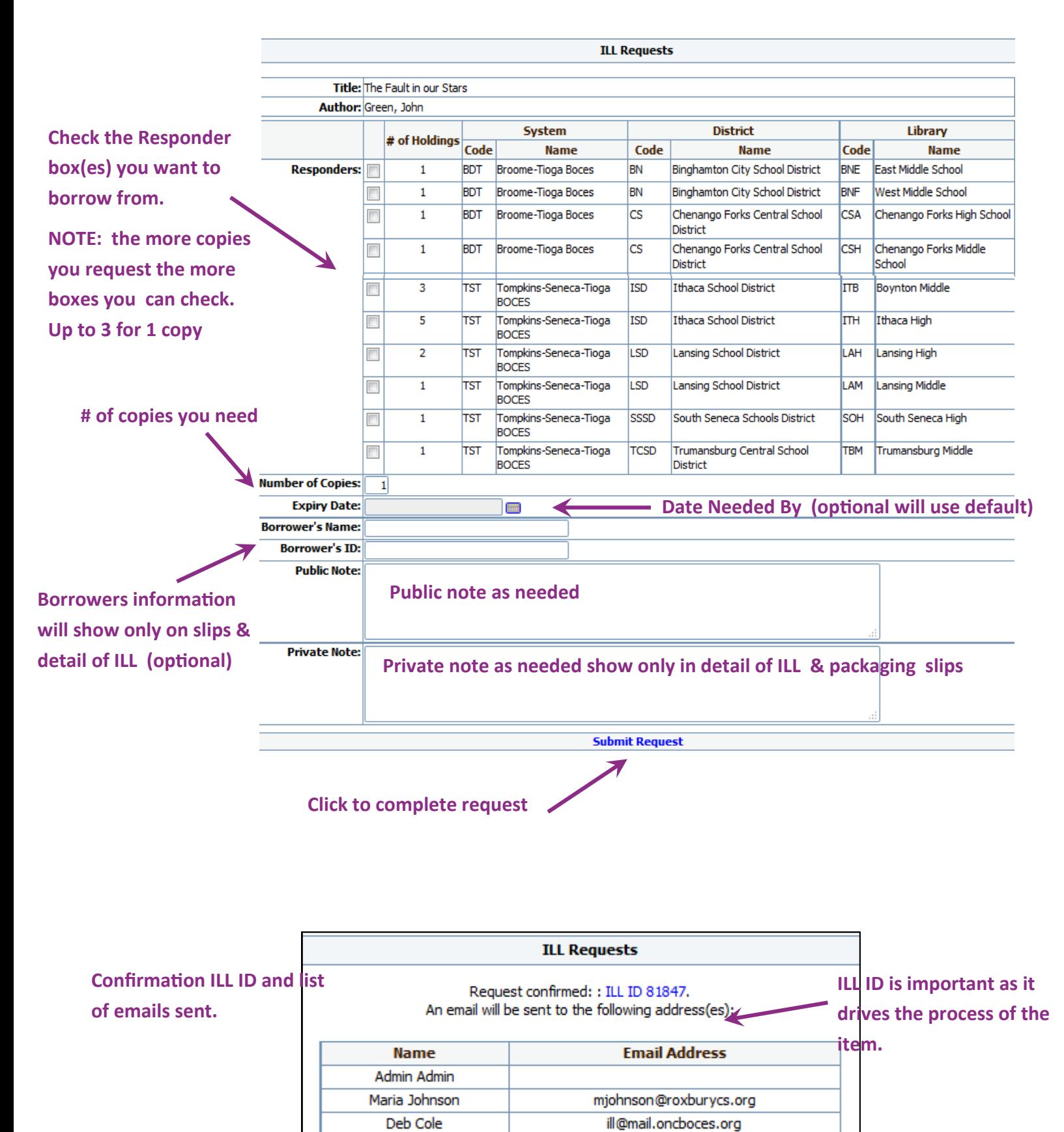

# **Responding to an ILL Request It's recommended to check ILL Requests once a day. Login to OPALS**

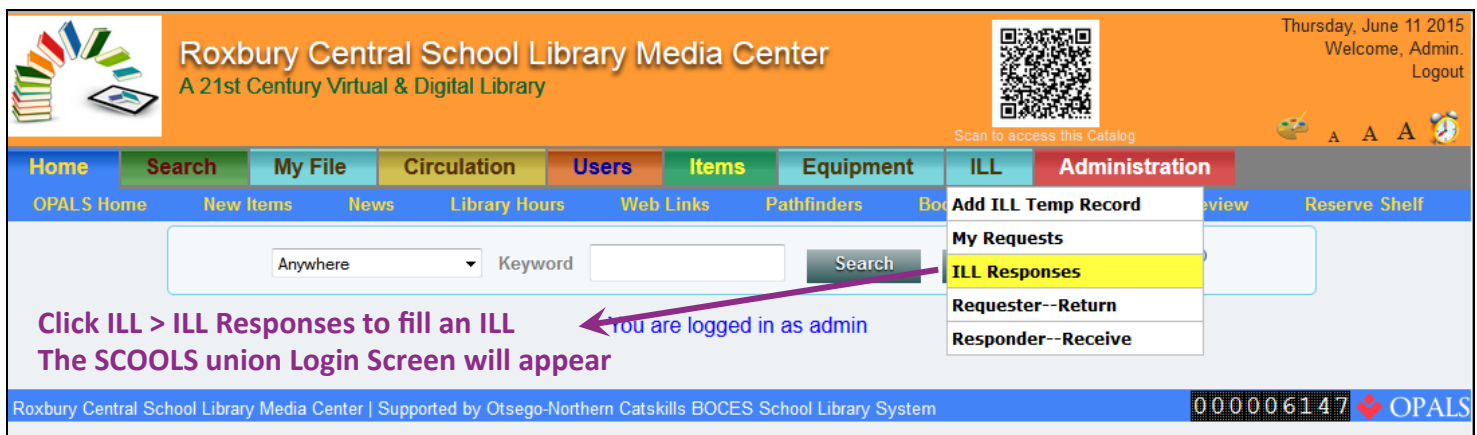

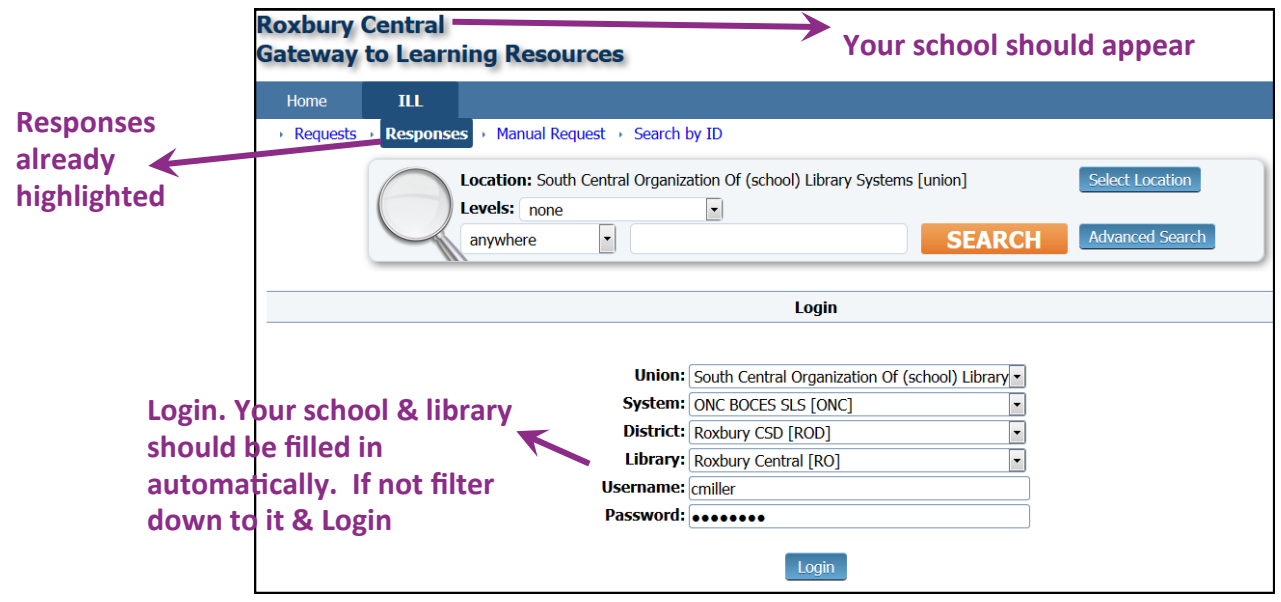

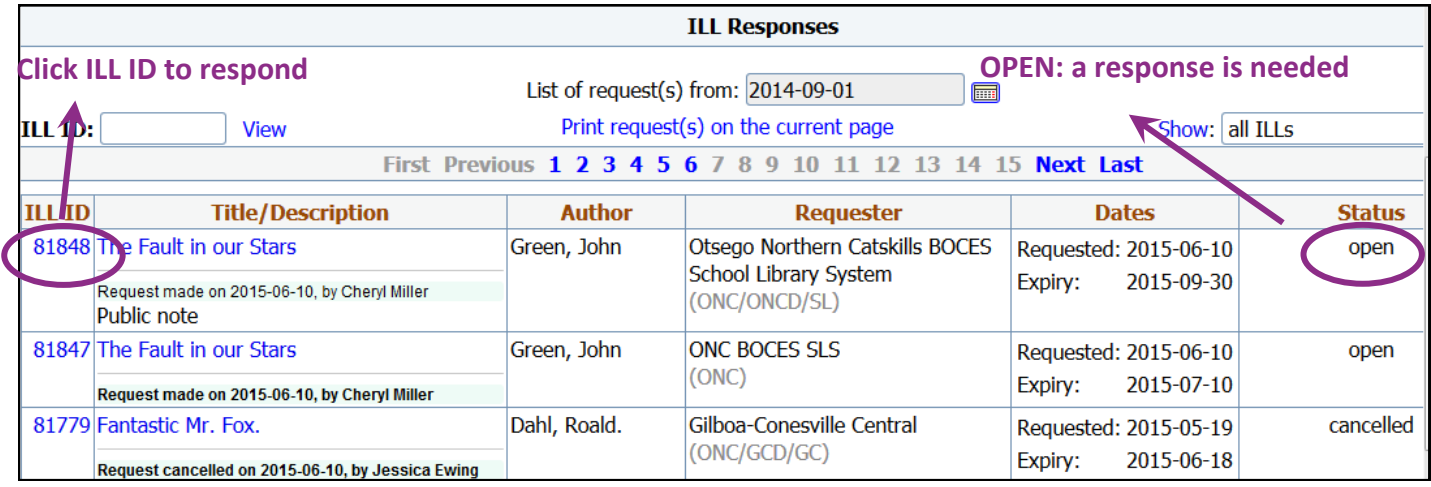

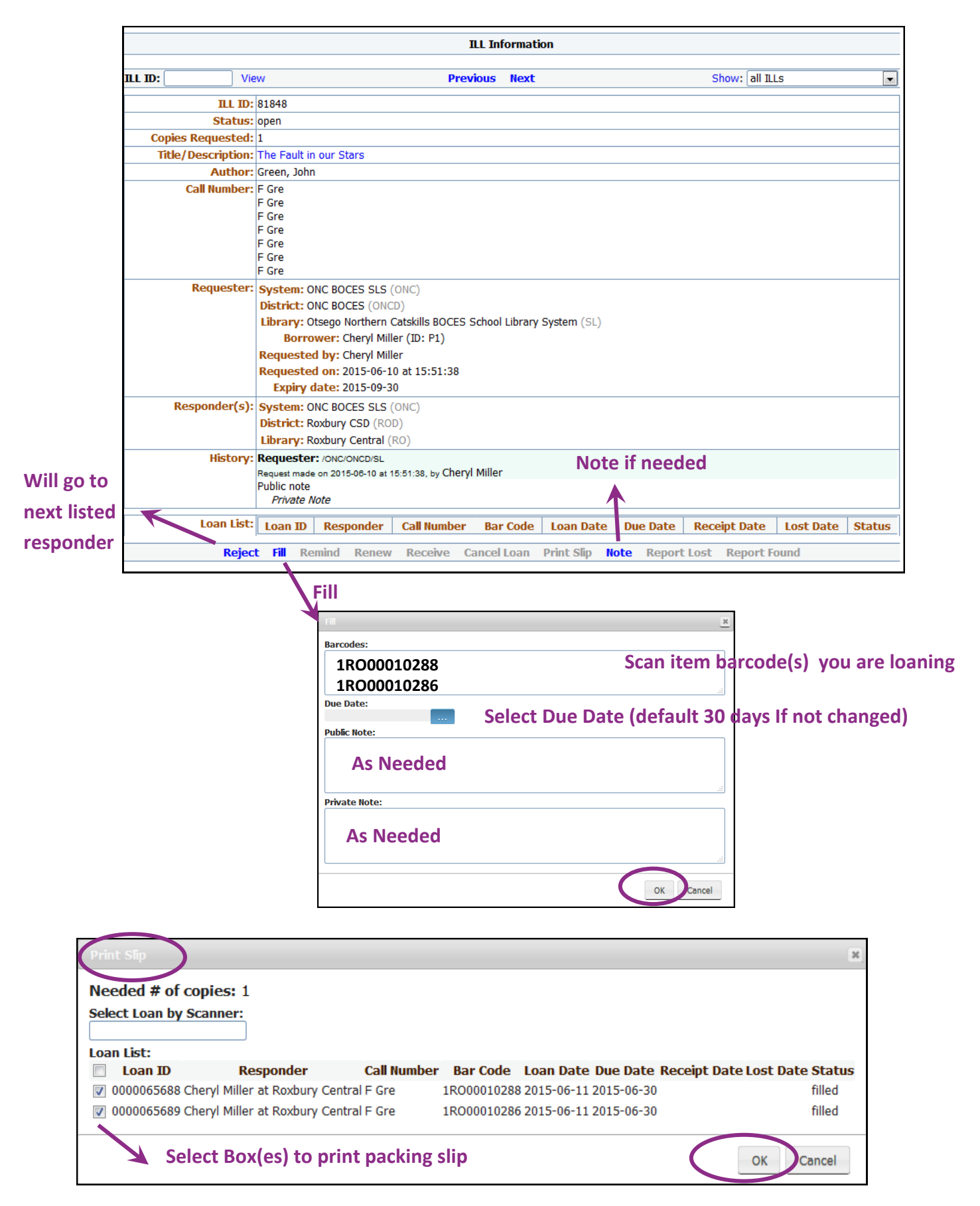

# **Print Package slip. ALWAYS travels with an item**

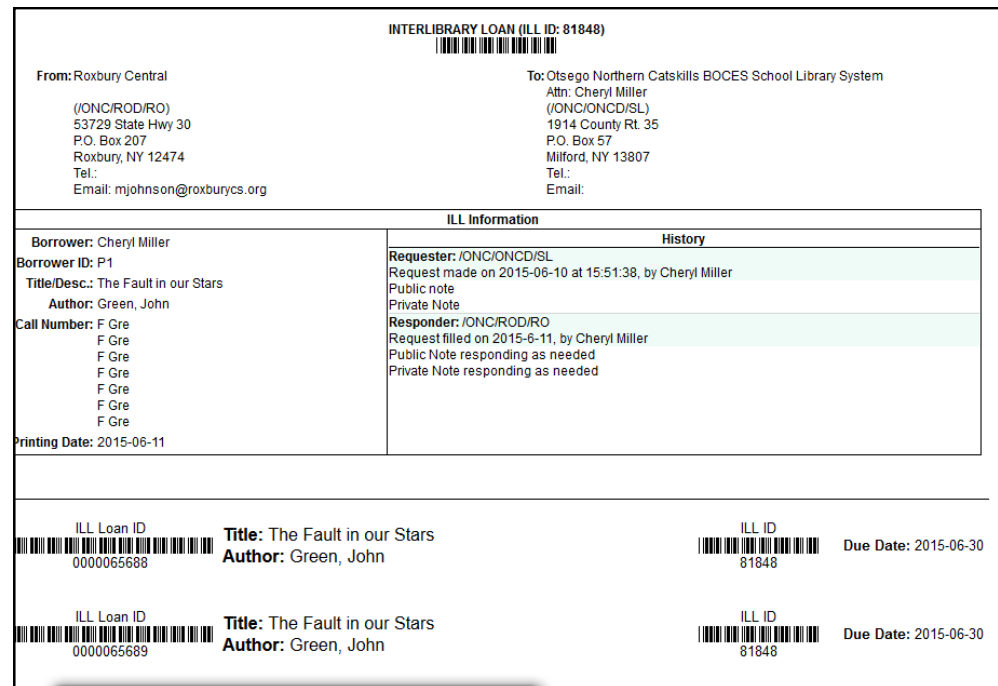

**\*\* You can now logout of SCOOLS. The ILL loan transaction will automatically be circulated in your OPALS**

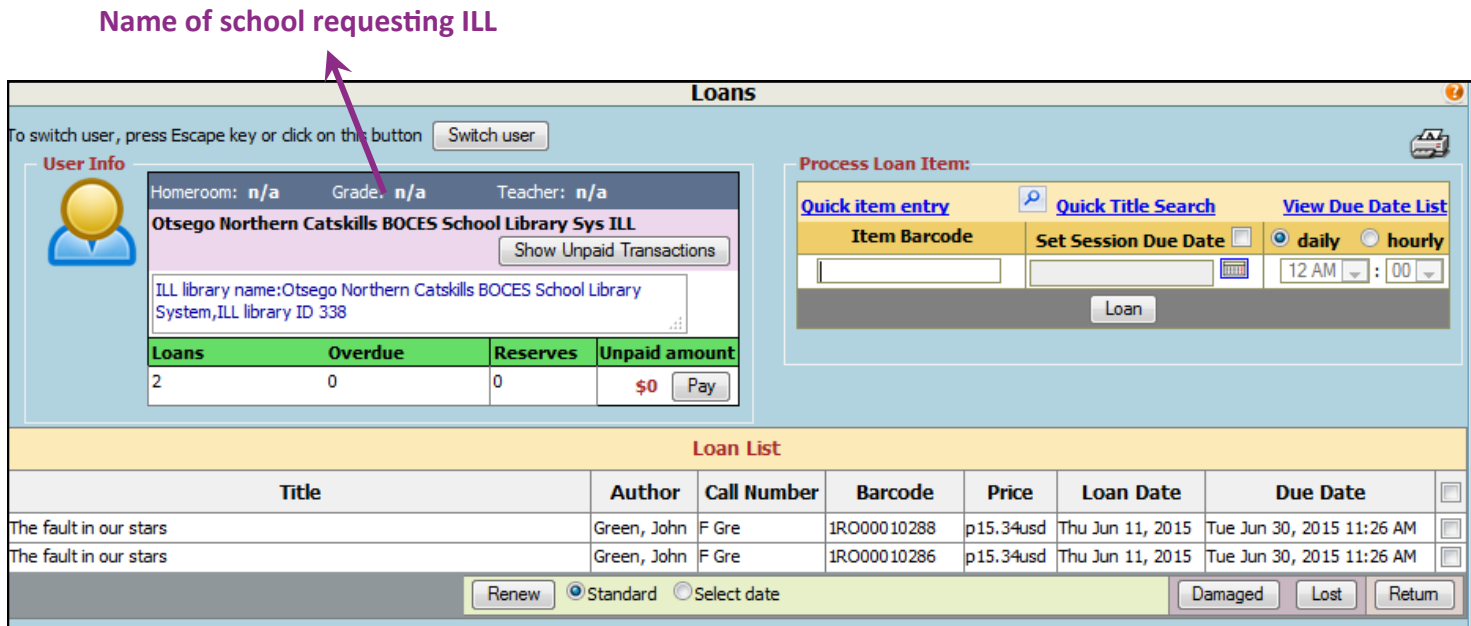

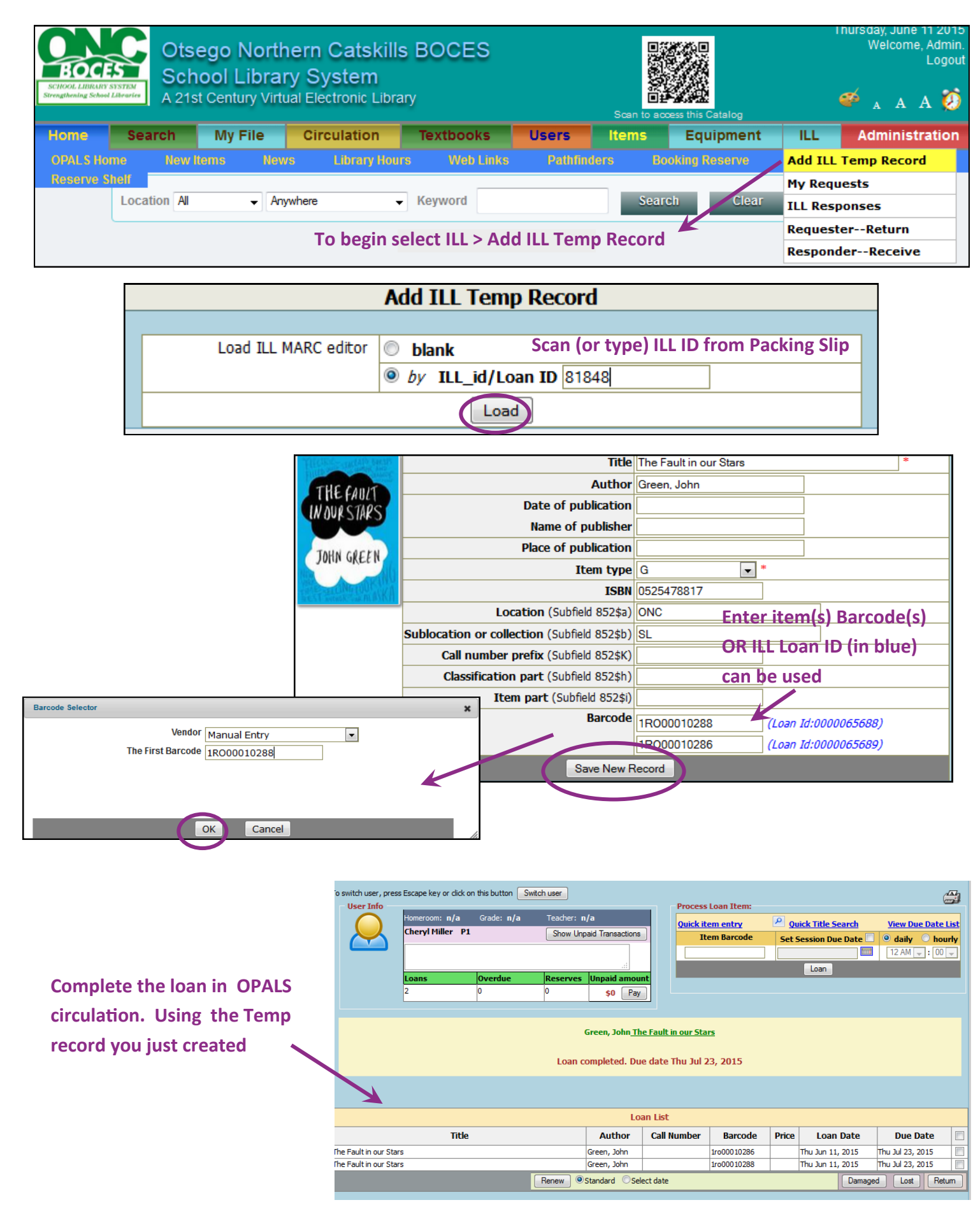

## **Returning an ILL item**

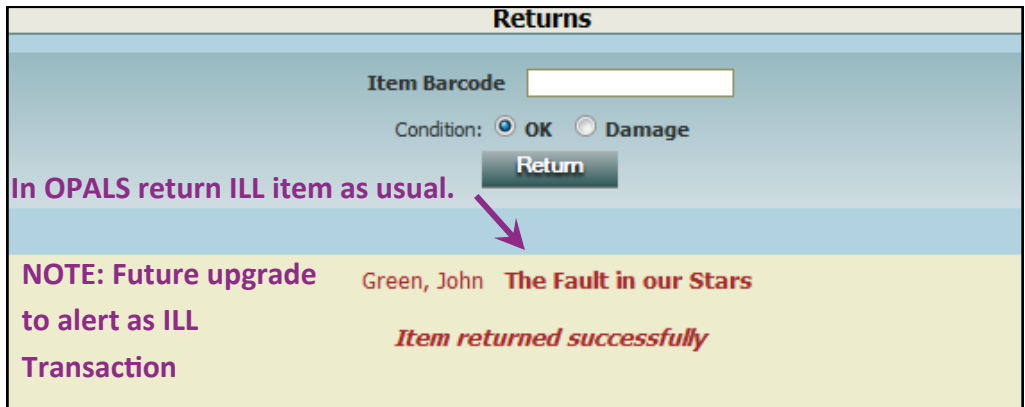

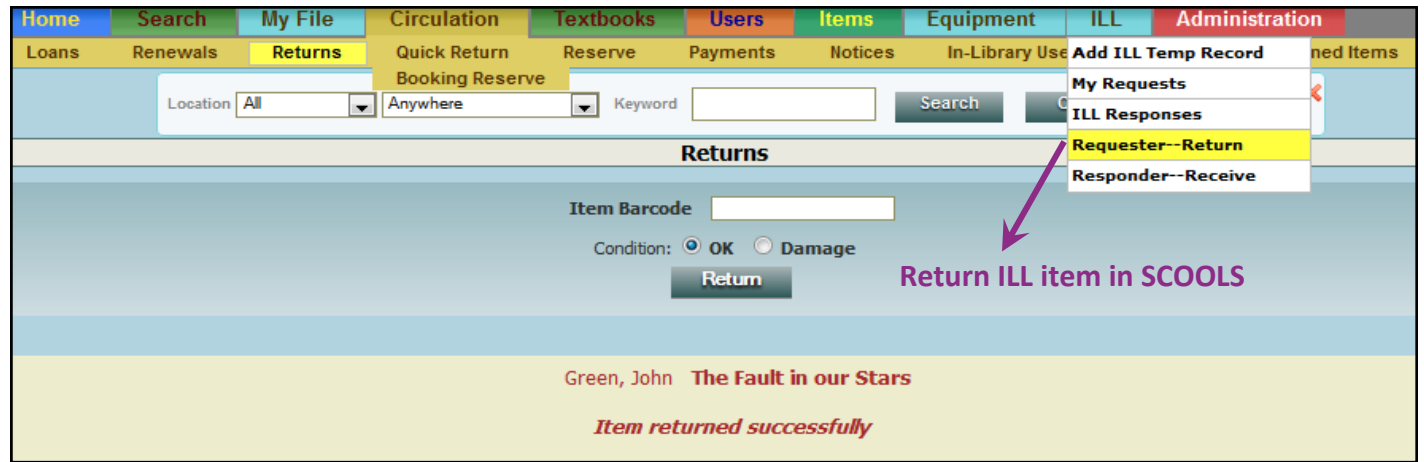

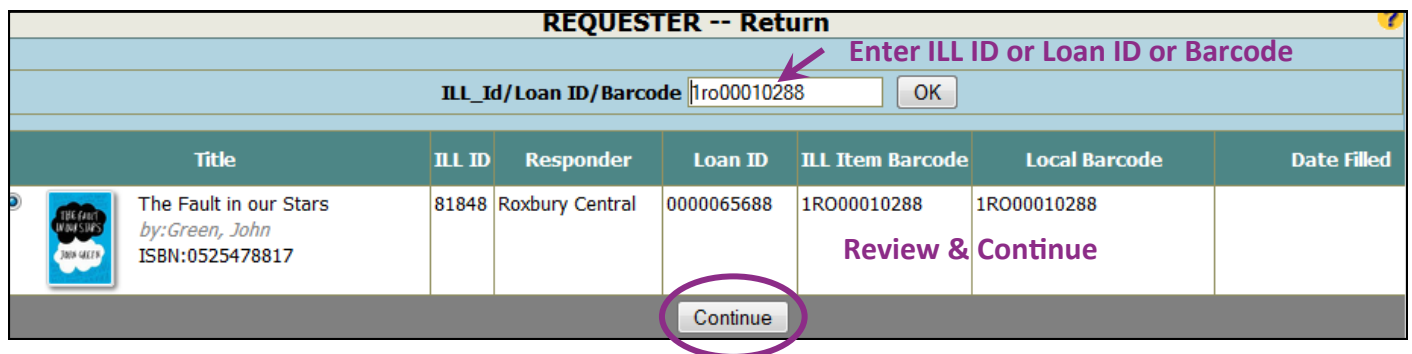

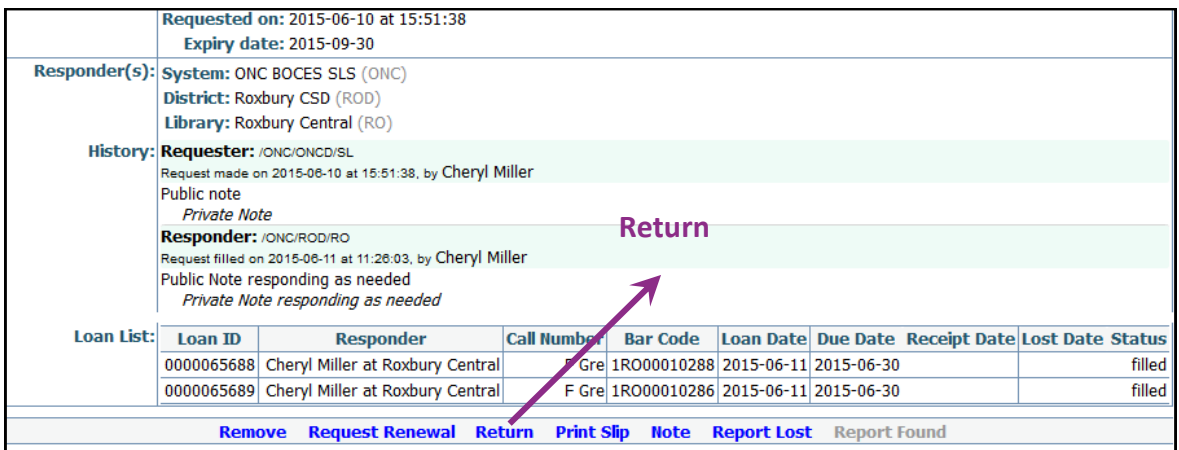

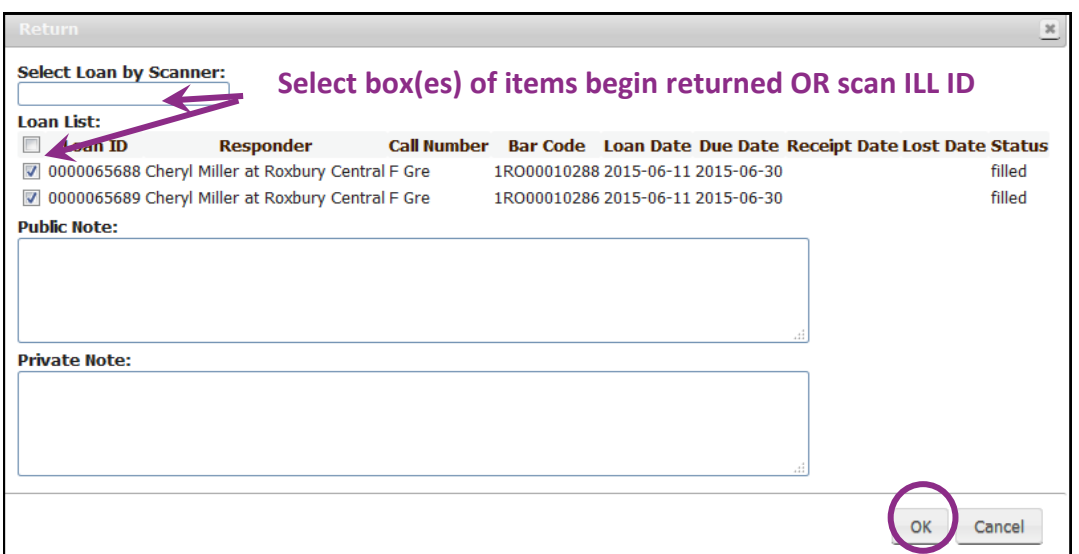

## **Status will change from "Filled" to "Returned (in transit)**

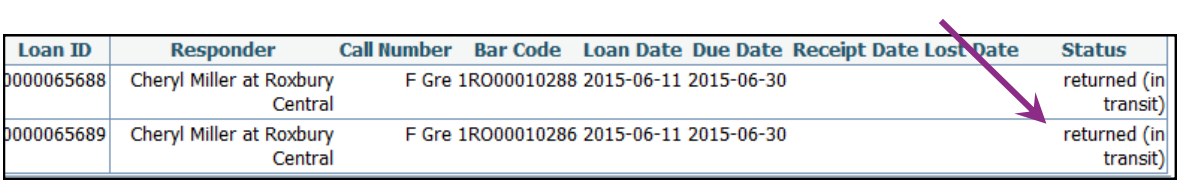

**Mark ILL item "Received" when it is returned to your library. This will "close "the ILL transaction. Login into OPALS.**

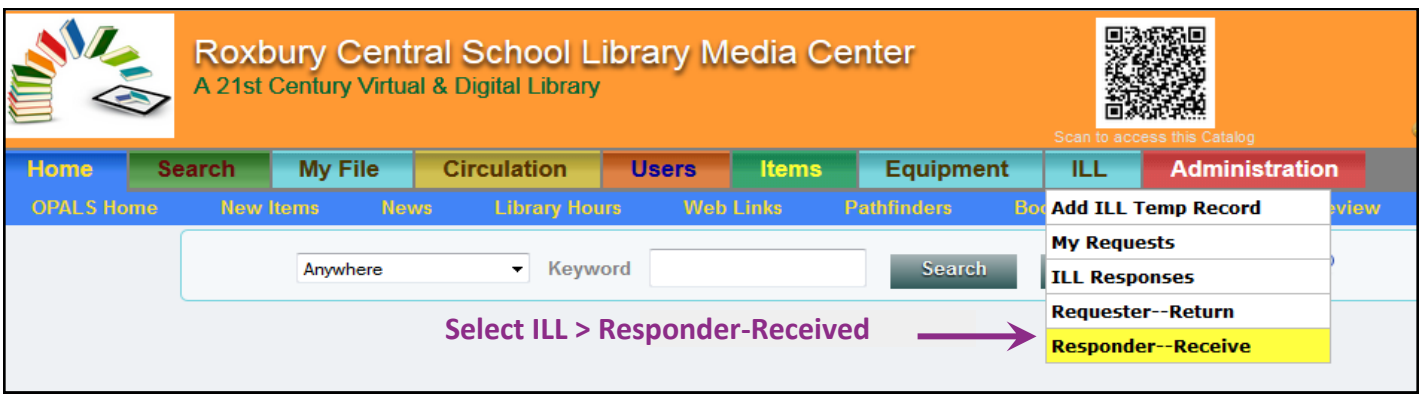

#### **Enter ILL ID or Loan ID or Barcode**

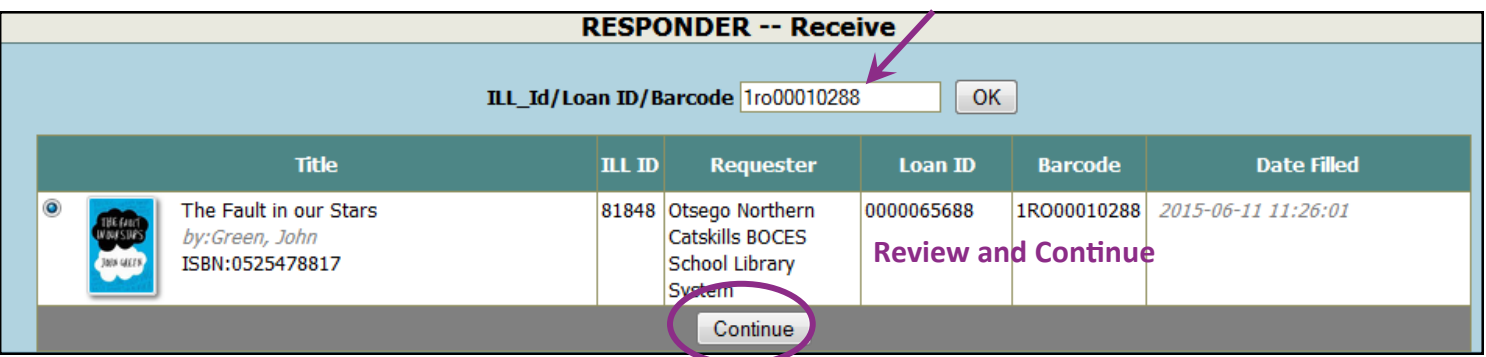

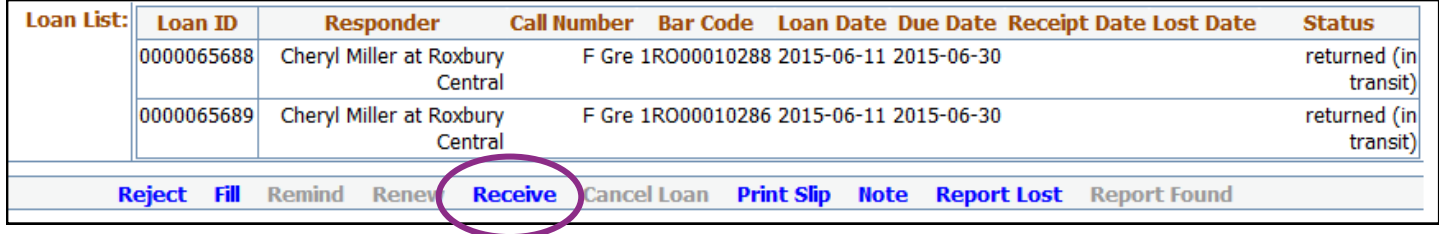

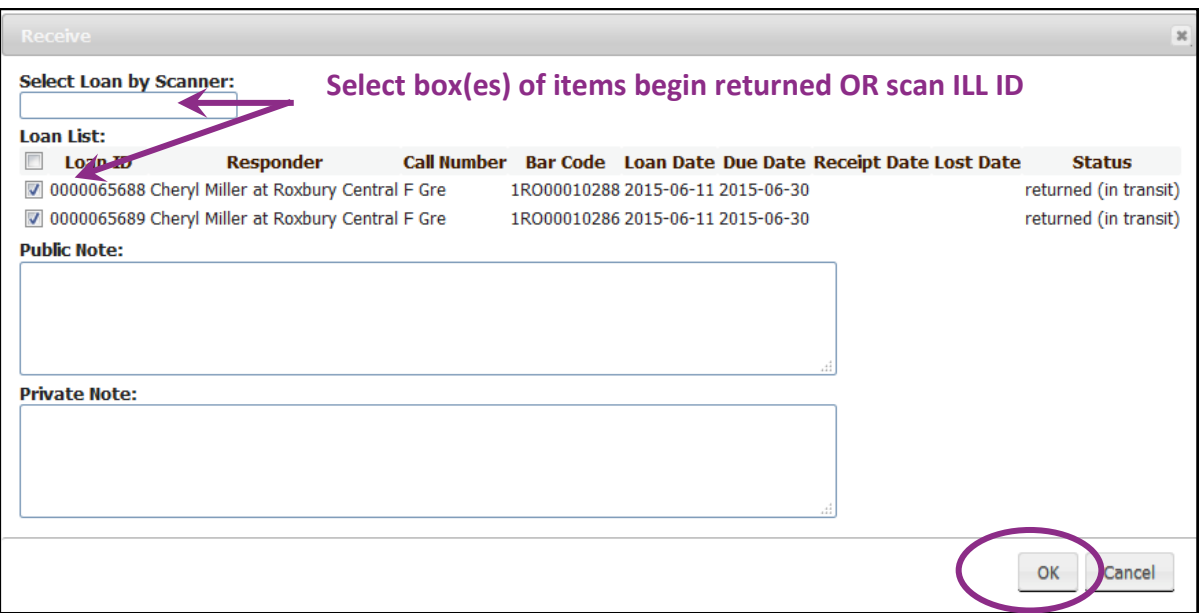

# **Status will change from "Returned (in transit) to "Received"**

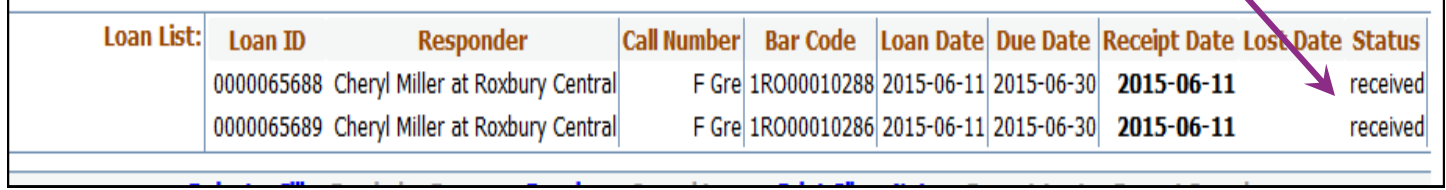

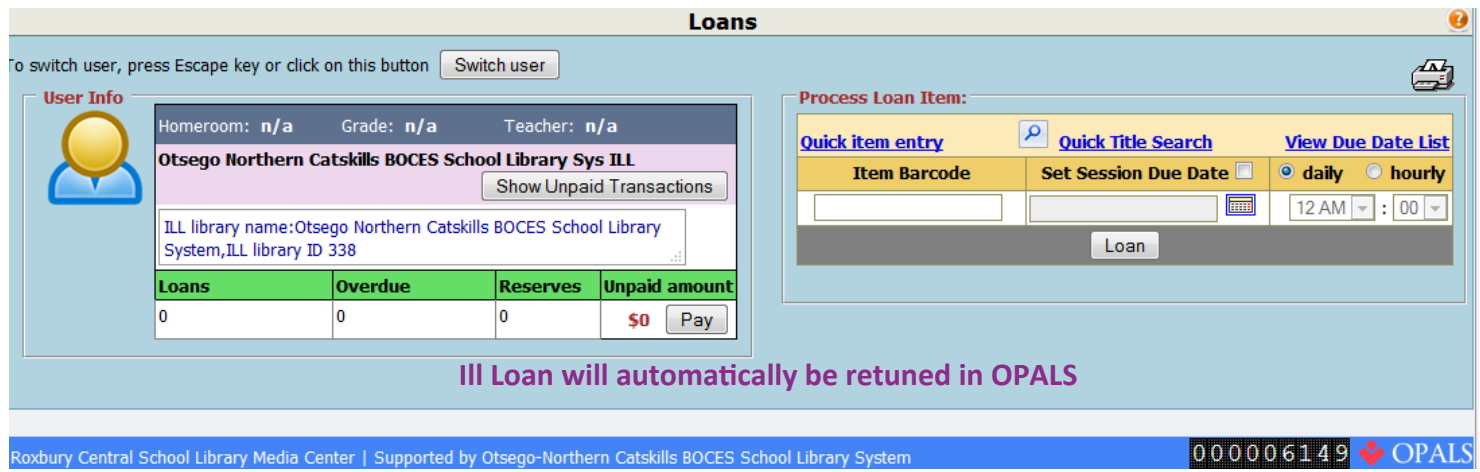